# Creating an Aspen Account to Access the **Student Registration Portal**

#### **Click on "Request an account".**

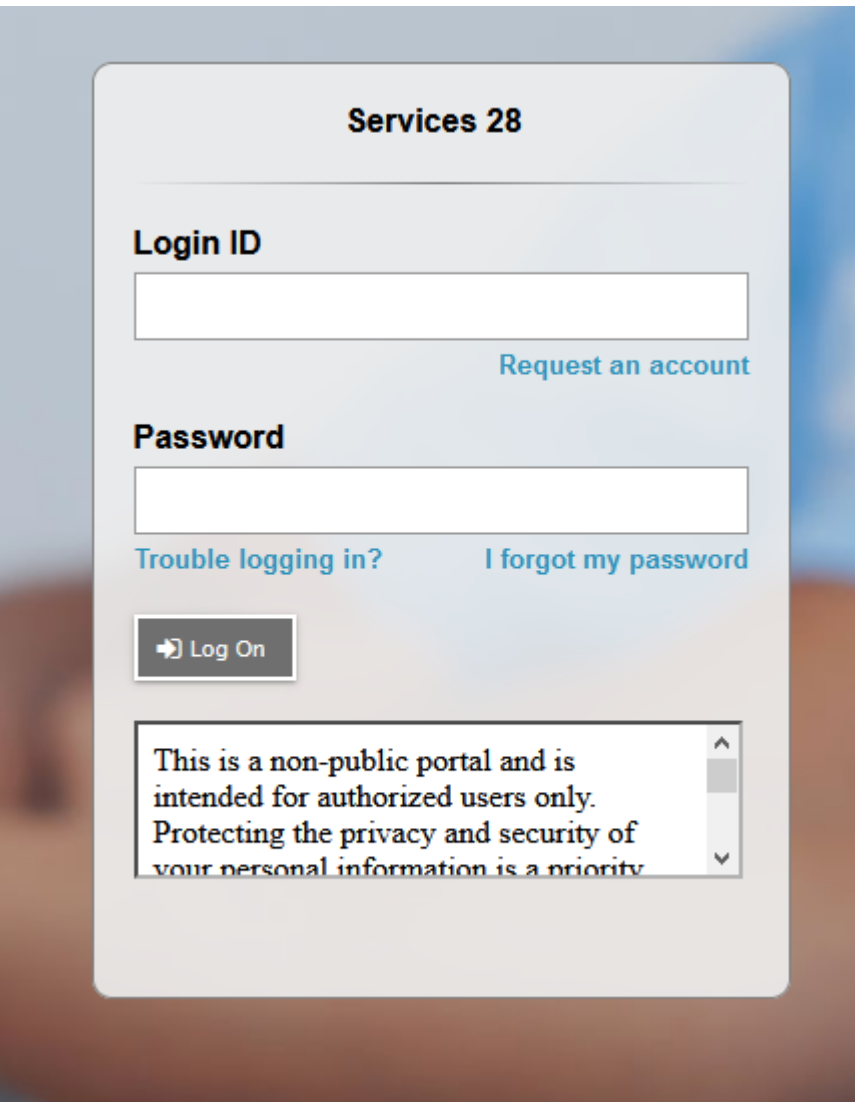

## Select the Account Type and click "Next Step".

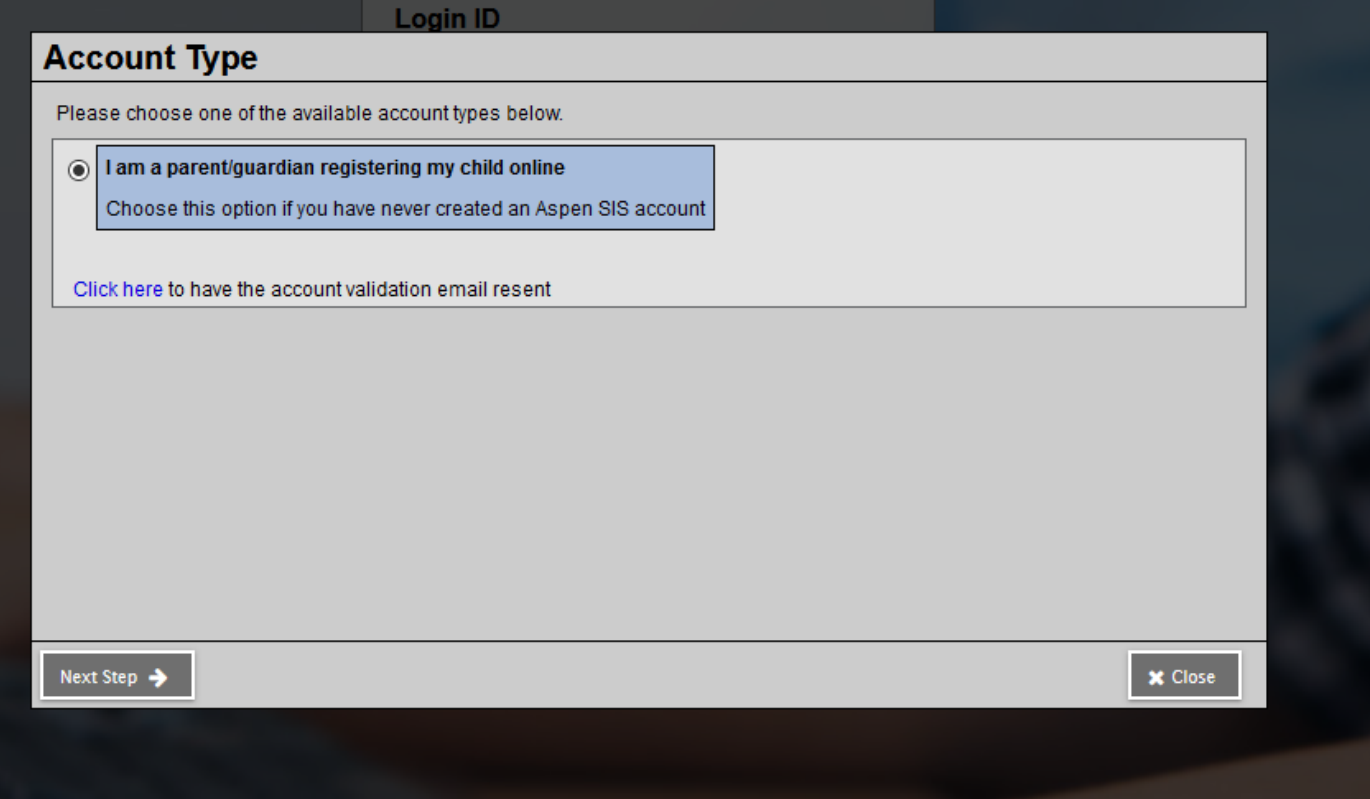

**Enter your (Parent/Guardian) information in the available** fields and then click "Next Step".

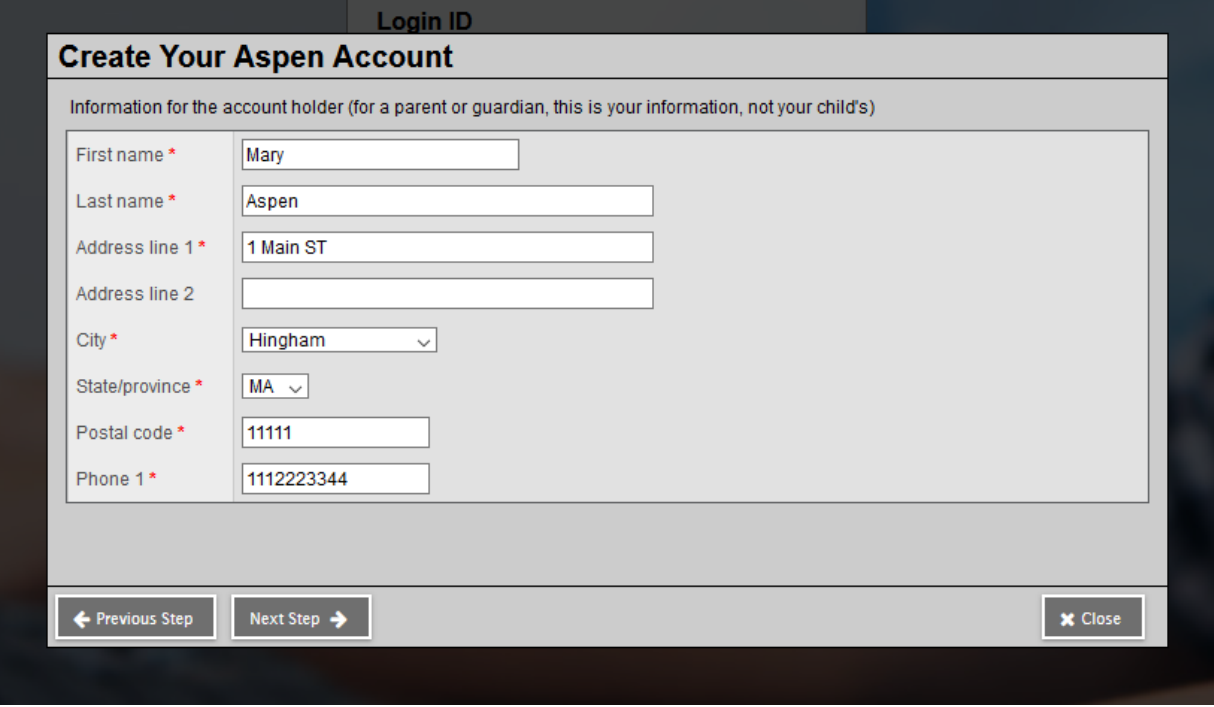

### Enter your user account information and click "Create My **Account".**

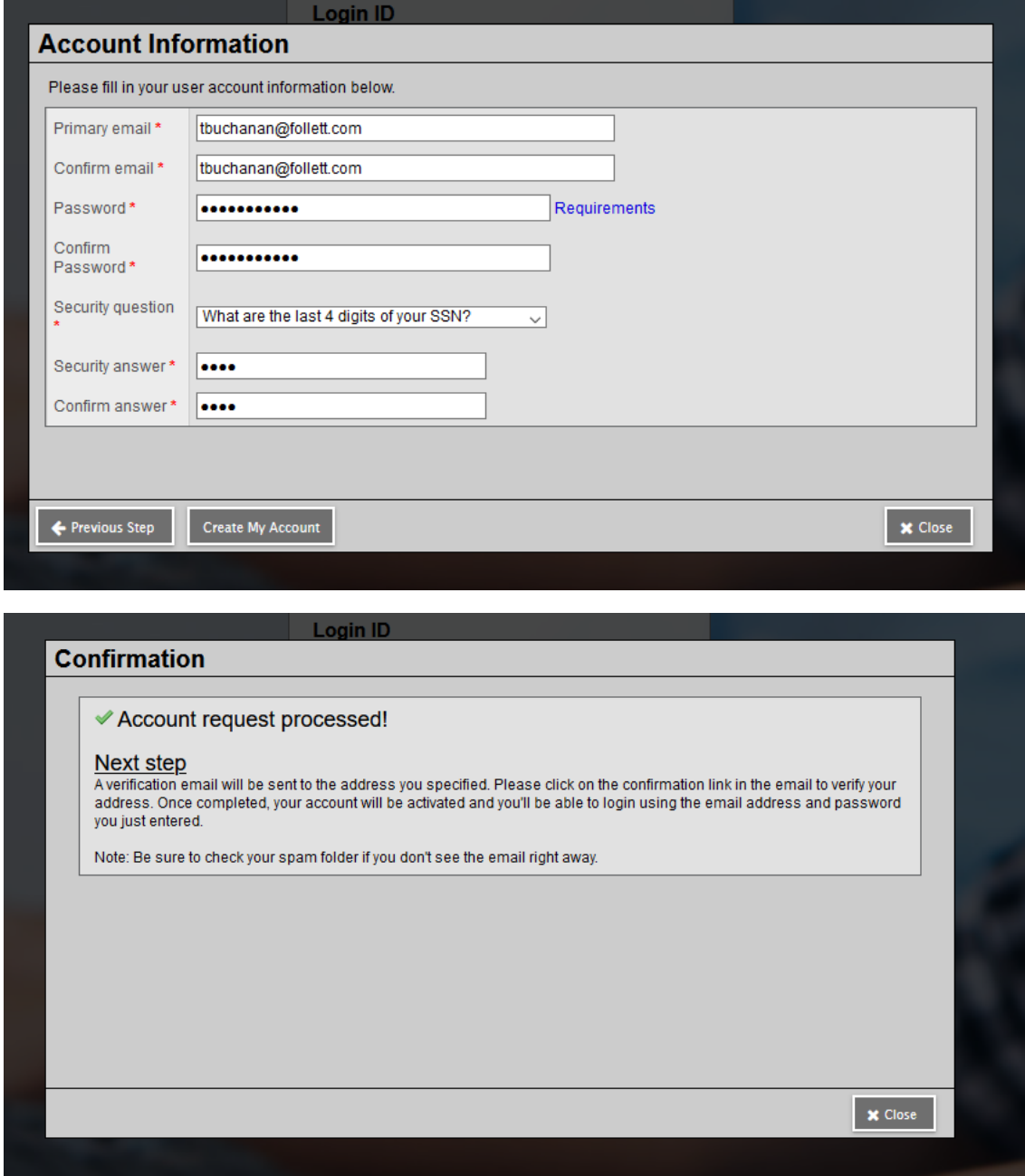

#### Go to your email account and verify your email address by clicking on the link in the email.

#### Welcome! Please verify your Aspen email address

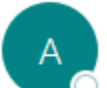

aspen-sysadmin@myfollett.com To Buchanan, Trish

Hi Mary Aspen,

Thank you for requesting an Aspen account.

Your request was submitted using this email address. Please click here to verify your email address and activate you

If you didn't request an Aspen account, please click here to cancel the request.

Thank you, Aspen System Administrator

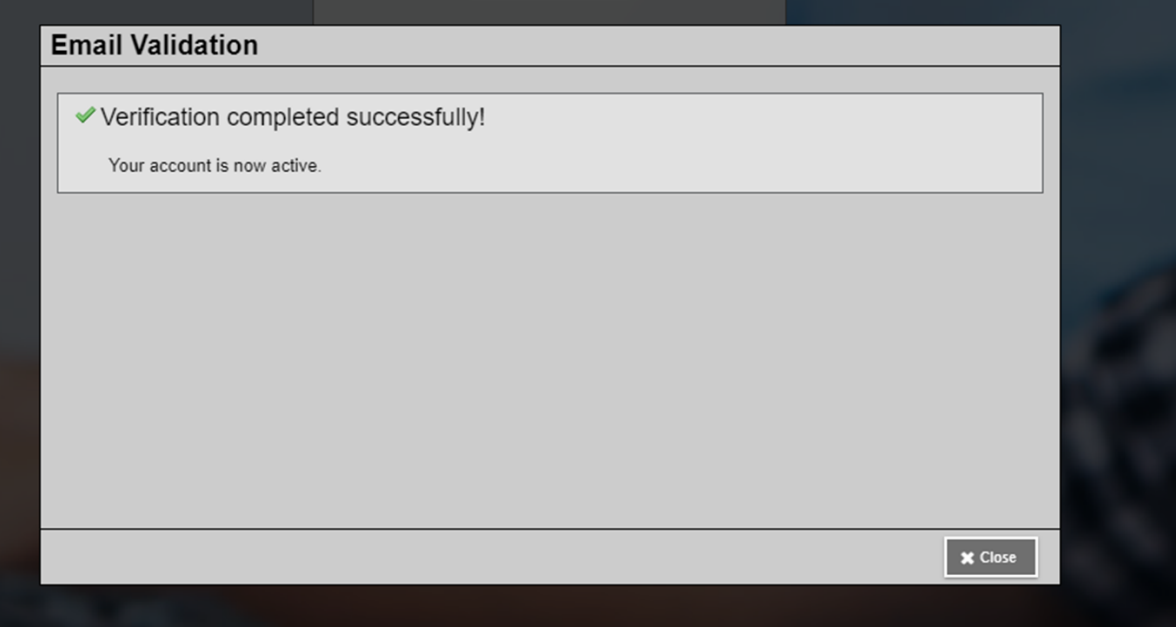

Login with your new Aspen account to access the Student **Registration portal.**

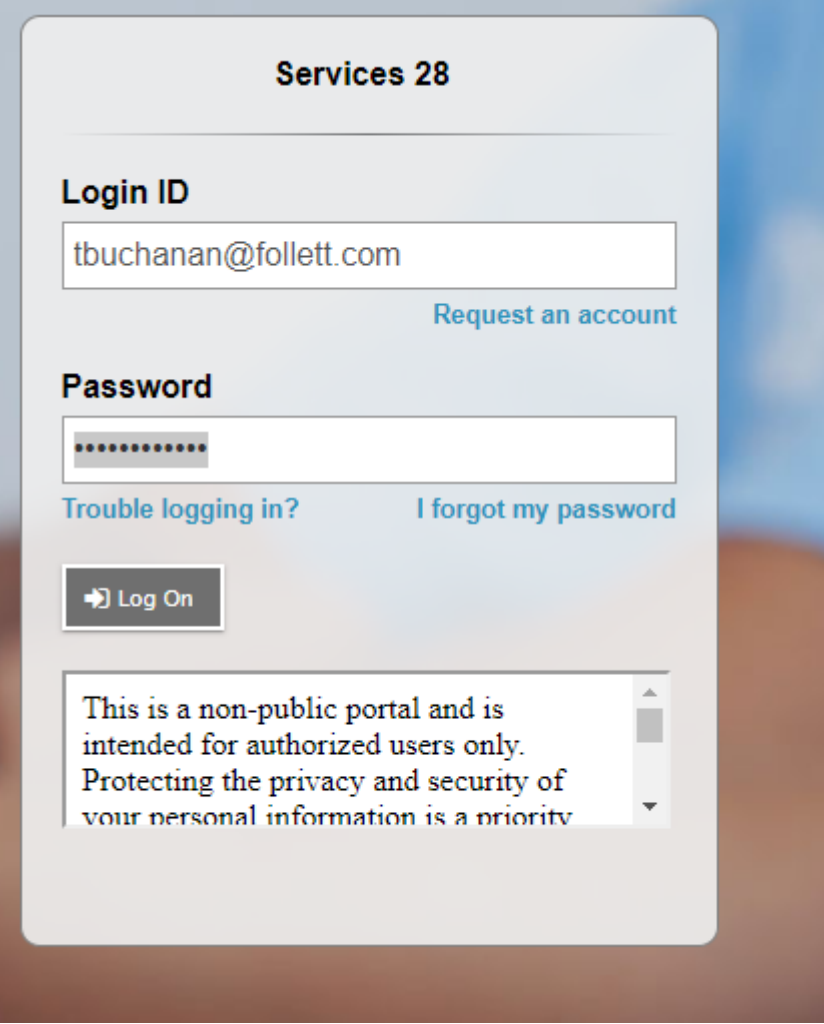

Click on the button "Initiate" to start a new registration.

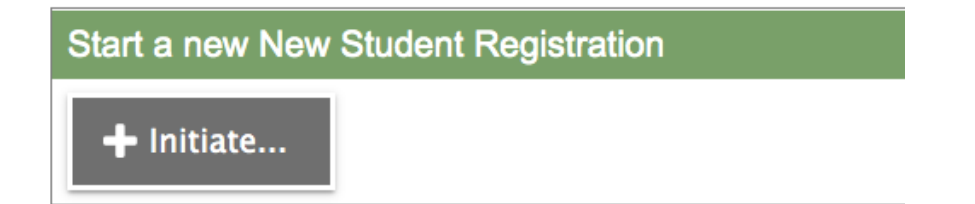